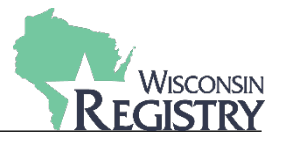

*This guide will walk through the first steps of setting up Online Registration for your training organization. Be sure to read the [Tips & Tricks](http://wiregistry.org/wp-content/uploads/Online-Registration-Event-Settings-Tips-Tricks.pdf) document for more in-depth suggestions on each section as you complete this initial process.* 

## **STEP 1: Complete Activation**

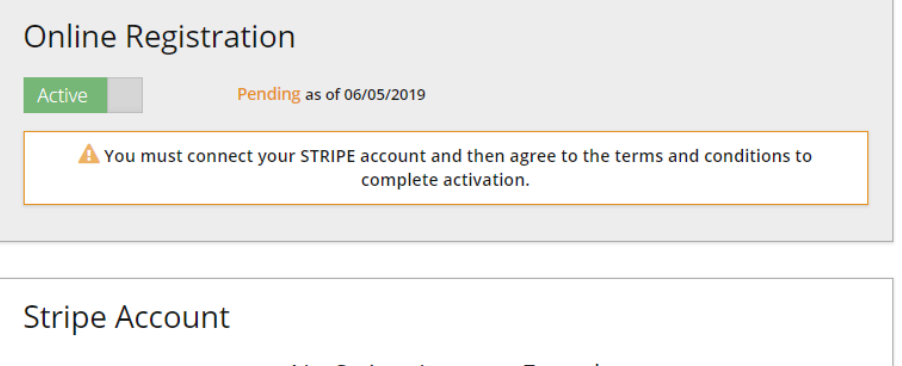

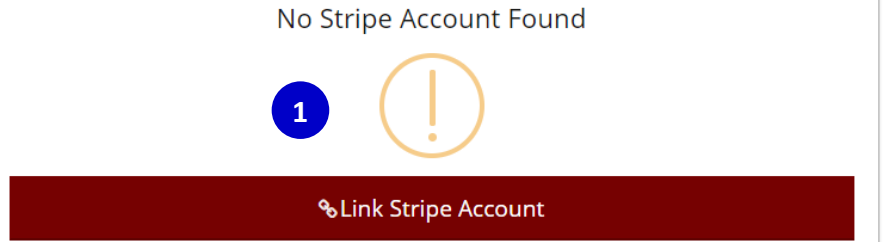

## **Online Registration Terms & Conditions**

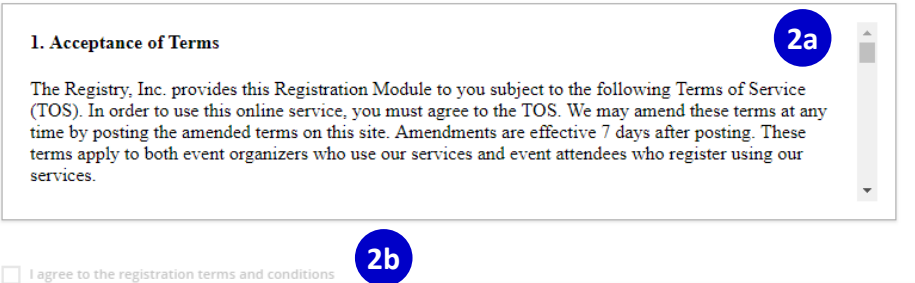

1. Create and Link to Stripe Account by clicking **LINK STRIPE ACCOUNT**

**Please Note:** *There may be a short waiting period to get your account approved as a business account with Stripe before you can move to next step.*

- 2. Accept Terms and Conditions
	- a) Carefully scroll through and read all Terms & Conditions
	- b) After linking Stripe Account and reading all Terms & Conditions you will be able to click the box to agree to the Terms & Conditions

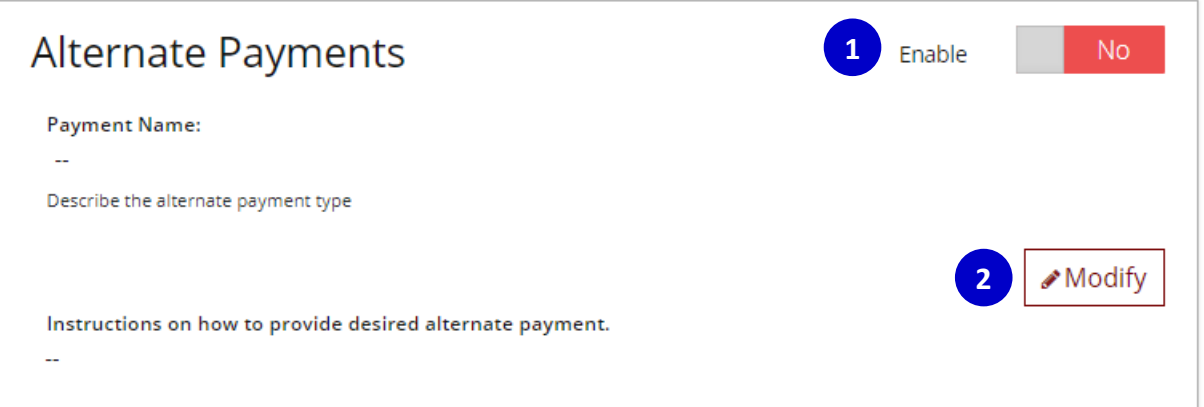

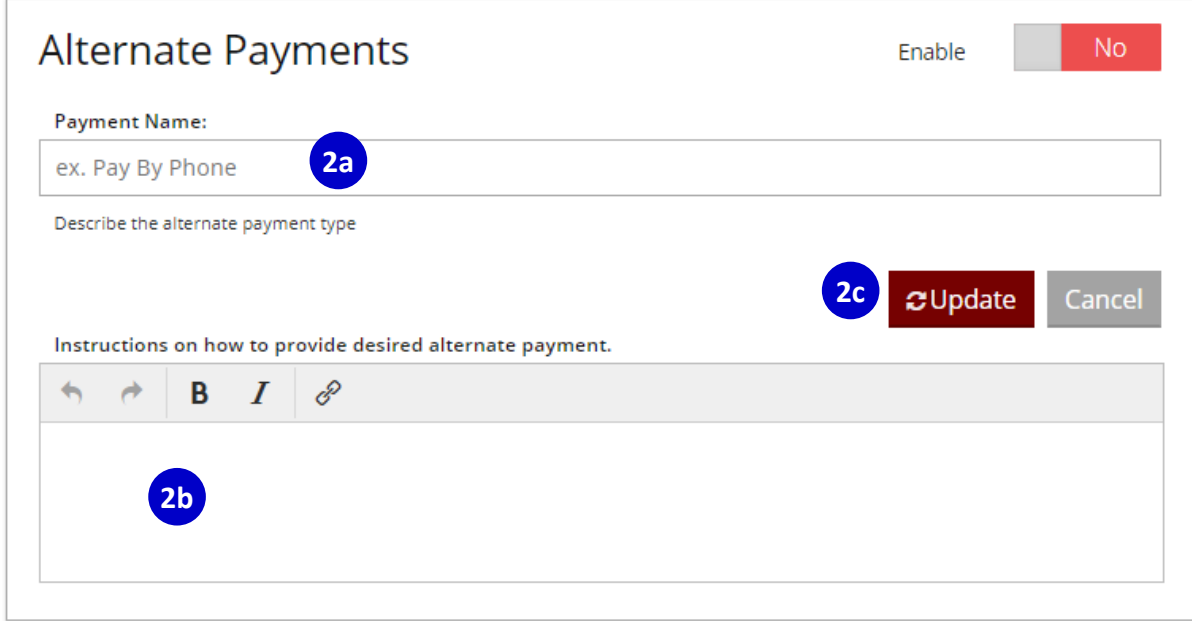

- 1. If your organization plans on collecting payments outside of Stripe, enable Alternate Payments by clicking on the slider bar by **ENABLE**. If your organization will not be collecting payments outside of Stripe, leave it disabled. See the [Tips & Tricks] guide for more information on making this decision.
- 2. If your organization chooses to enable Alternate Payments, edit the settings by clicking **MODIFY**. The Alternate Payment box will change to become editable.
	- a) Name the form of payment you will accept, i.e. Pay by Check or Money Order
	- b) Provide clear and specific directions on when and how attendees make the alternate payment
	- c) Save your edits by clicking **UPDATE**.

## **STEP 3: Set Program Defaults (Optional)**

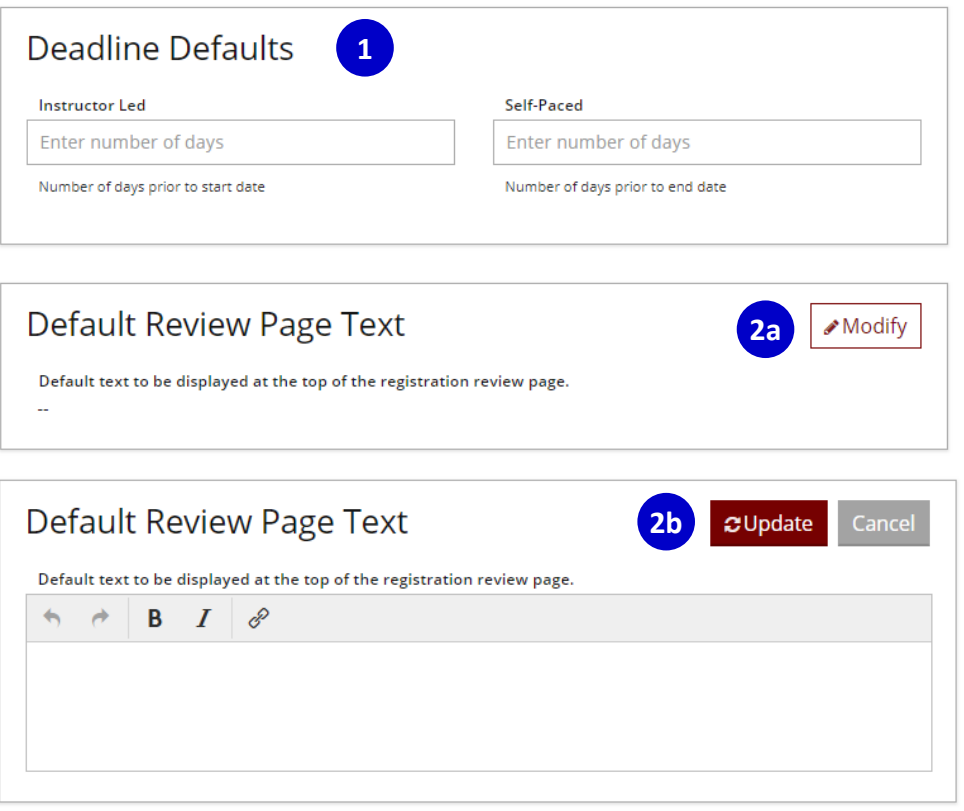

**Please Note:** *By using default settings, you can save time during event creation.*

- 1. Consider setting Registration Deadline Defaults for Instructor Led and Self-Paced events. These will auto-populate during event creation based on event start date. Registration deadlines can be changed on an event by event basis as well.
- 2. Consider adding default text for the event Review Page, Confirmation Page, Confirmation Email, and Reminder Email. See the [Tips & Tricks] guide for helpful suggestions on what to include.
	- a) Click **MODIFY** on each section to be updated.
	- b) After filling out the text box, click **UPDATE** on each section to be saved.